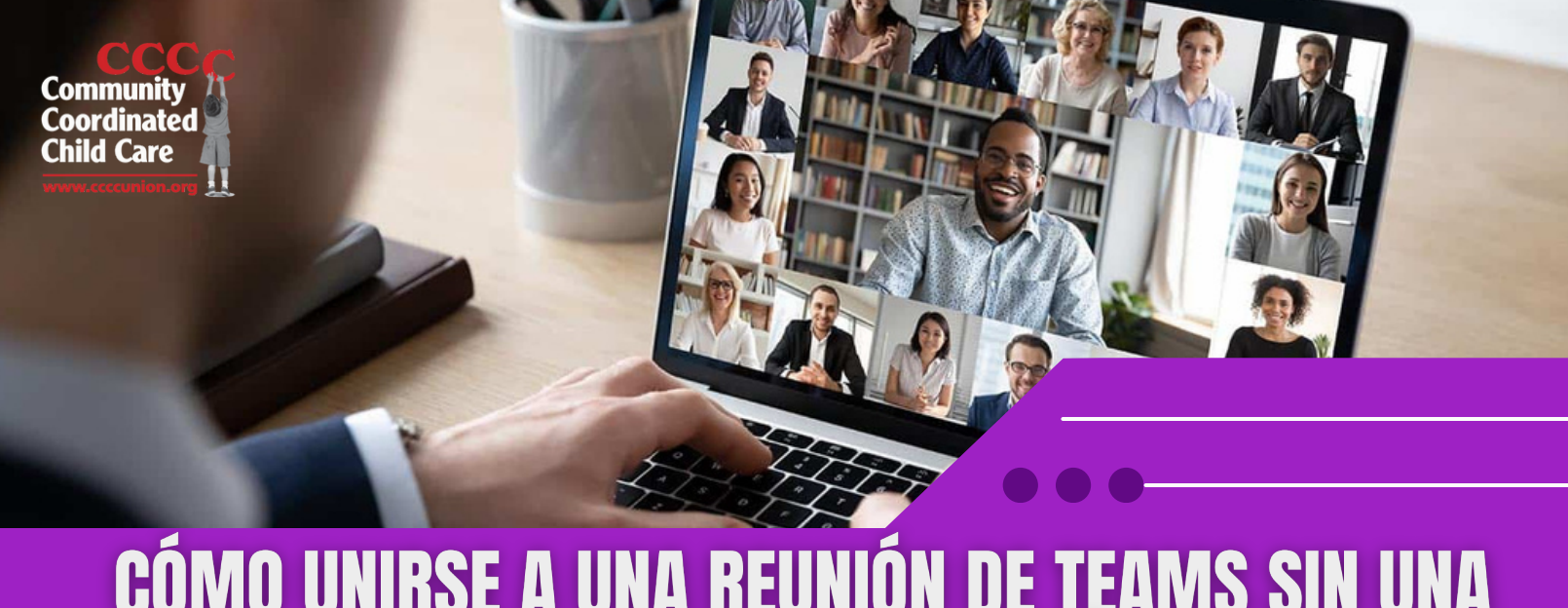

# **CÓMO UNIRSE A UNA REUNIÓN DE TEAMS SIN UNA<br>CUENTA DE MICROSOFT: UNA GUÍA SENCILLA**

Teams Meeting permite a los participantes unirse a reuniones incluso si no tienen una cuenta de Microsoft.

# **1. Recibir invitación a la reunión:**

• Si lo invitaron a una reunión de Teams, recibirá una invitación por correo electrónico que contiene el enlace de la reunión.

• Abra el correo electrónico y haga clic en el enlace de la reunión proporcionado.

# **2. Unirse a la Reunión:**

• Después de hacer clic en el enlace de la reunión, se le dirigirá a una ventana del navegador web.

• Si se une a la reunión desde una computadora, puede elegir unirse en la web sin descargar la aplicación Teams.

• Haga clic en "Unirse en la web" para continuar.

### **3. Ingrese su nombre:**

• En la siguiente ventana, ingrese su nombre como desea que aparezca durante la reunión.

• Luego, haga clic en el botón "Unirse ahora".

### **4. Participar en la Reunión:**

• Una vez que se haya unido a la reunión, puede encender su micrófono y cámara haciendo clic en los íconos respectivos en la parte inferior de la pantalla.

• Utilice la barra de herramientas para acceder a funciones adicionales como compartir pantalla, chat y reacciones.

• Recuerde silenciar su micrófono cuando no esté hablando para evitar el ruido de fondo.

### **5. Solución de problemas técnicos comunes:**

**• Múltiples pestañas abiertas:** cierre cualquier otra pestaña o aplicación innecesaria, especialmente aquellas que puedan estar usando su cámara o micrófono. Tener abiertas varias instancias de Teams Meeting puede provocar conflictos.

• **Mala conexión a Internet:** si experimenta retrasos o mala calidad de audio/vídeo, intente cambiar a una conexión a Internet más estable. También puede pedirles a otros participantes que apaguen su video para conservar el ancho de banda.

**• Audio/Video no funciona:** verifique la configuración de su dispositivo para asegurarse de que estén seleccionados el micrófono y la cámara correctos. Si aún no funcionan, intente reiniciar el navegador web o su dispositivo.

**• No puedo escuchar a los demás:** asegúrese de que sus parlantes o auriculares estén correctamente conectados y encendidos. Ajuste la configuración de volumen dentro del navegador web si es necesario.

**• La reunión se congela o falla:** cierre otras aplicaciones que se ejecutan en segundo plano para liberar recursos del sistema. Si el problema persiste, intente reiniciar su dispositivo o actualizar el navegador web.

### **6. Salir de la reunión:**

• Para salir de la reunión, simplemente cierre la ventana del navegador web o haga clic en el botón "Salir" dentro de la interfaz de la reunión.

• Se le pedirá que confirme si desea abandonar la reunión. Haga clic en "Salir" para salir.

Si sigue estos sencillos pasos y sugerencias para la solución de problemas, puede unirse a una reunión de Teams sin una cuenta de Microsoft y participar de manera efectiva en la colaboración virtual con su equipo o clientes.